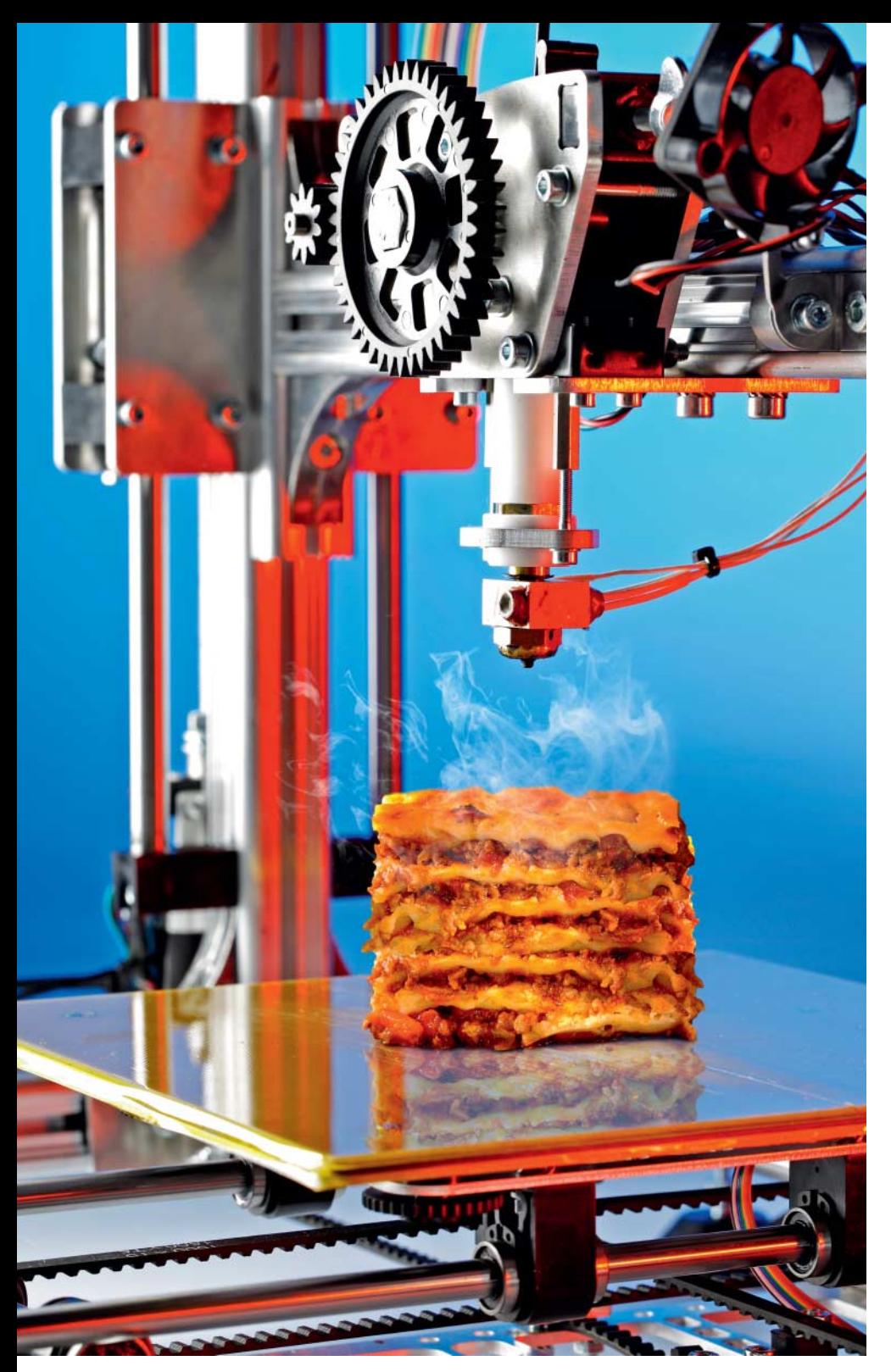

**Tim Gerber**

# Schichtarbeit

## **3D-Drucker richtig konfigurieren**

**Die ersten Gehversuche mit dem frisch erstandenen 3D-Drucker sind oft frustrierend. Das Filament bleibt partout nicht, wo es soll und wenn doch, sehen die Drucke trotzdem alles andere als zufriedenstellend aus. Ein paar Tipps von Praktikern ersparen längere Frustphasen und zeigen, wie man schnell zu brauchbaren Ergebnissen kommt.**

**D**en ersten Trost gleich vorweg: Kaum je-<br>mandem gelingen die ersten Ausdrucke mit dem 3D-Drucker auf Anhieb perfekt. Das Gegenteil ist die Regel, und das liegt weder am Anwender noch deutet es darauf hin, dass man ein falsches Drucker-Modell gewählt oder beim Montieren eines Bausatzes einen gravierenden Fehler gemacht hätte. Der Weg zu guten 3D-Drucken ist beim derzeitigen Stand der Technik einfach ein steiniger und es bedarf vor allem einiges an Erfahrungen, um ihn zu meistern.

Die Reihe der Probleme ist lang: Oft geht schon die erste Schicht schief, weil sie nicht recht haften will. Oder das Model löst sich später vom Druckbett ab. Der Drucker ist zu schnell, sodass Feinheiten auf der Strecke bleiben. Die einzelnen Druckschichten haften nicht aufeinander und das Modell löst sich später auf. Oder es kommt gar kein Filament aus dem Drucker oder viel zu wenig. Und oft bemängelt die Drucker-Software schon, dass die Vorlage nicht in Ordnung ist und es beim Druck zu Problemen kommen könne. All das lässt sich in den Griff bekommen, wenn man die Ursachen kennt und die richtigen Einstellungen findet.

Die Technik ist doch komplexer als man auf den ersten Blick meint. Ein ganzer Strauß an verschiedenen Parametern, Geschwindigkeiten, Temperaturen, Druckdichte, Schichtdicke und so weiter, will aufeinander abgestimmt sein, wobei sich die notwendigen Einstellungen wiederum je nach Drucker und verwendetem Filament sehr unterscheiden können. Patentrezepte gibt es deshalb nicht. Nur der Versuch macht klug, Probieren geht über Studieren. Damit man sich bei den Gehversuchen nicht gleich im Gestrüpp der unzähligen Einstellungen verirrt, helfen ein paar Handreichungen.

#### **Harte Fakten**

Eine Grundvoraussetzung ist zunächst, dass der Drucker elektrisch und mechanisch in Ordnung ist und mit der manuellen Steuerung reibungslos funktioniert. Wenn die Motoren nicht reagieren oder Schritte überspringen, Extruder oder Druckbett nicht heizen und dergleichen, dann hat man es mit einem Garantiefall zu tun oder muss bei einem Bausatz selbst nachbessern. Sensibelster Punkt bei einem an sich funktionierenden Drucker ist ein möglichst ebenes Druckbett, dessen Abstand zum Druckkopf über die gesamte Fläche gleichmäßig justiert ist. Als Maß für den Abstand zwischen Düse und Tisch kann eine Visitenkarte dienen. Wie man bei der Justage im Detail vorgehen muss, hängt vom jeweiligen Druckermodell ab und ist deshalb nicht Gegenstand dieses Artikels.

Eine weitere, ganz wesentliche Voraussetzung für gute Druckergebnisse ist die Umrechnung des 3D-Models in Druckpfade, den sogenannten G-Code (siehe Kasten). Die Programme, die aus dem 3D-Modell den G-Code für die Druckpfade und -schichten erzeugen, bezeichnet man als Slicer. Da viele 3D-Drucker G-Code-Dateien über einen SD-Kartenslot direkt ausführen können, steuern die gängigen Slicer-Programme den Drucker nicht selbst. Dazu ist eine weitere Software erforderlich, wie zum Beispiel das weitverbreitete RepetierHost, mit dem viele Druckermodelle vom Velleman K8200, über diverse Marlin-, RepRap- und Makerbot- Versionen bis zum Conrad Renkforce 1000 gesteuert werden können. Die folgenden Praxistipps beziehen sich deshalb auf diese Software, sind aber im Wesentlichen auch auf andere Drucker- und Slicer-Software wie zum Beispiel Cura übertragbar.

Als Ausgangspunkt benötigt man zunächst ein digitales 3D-Modell, welches man mit CAD-Programmen oder auch dem kostenlosen SketchUp Make erstellt und im Format STL exportiert oder als STL-Datei von Plattformen wie Thingiverse.com herunterlädt. Die Dateinamensendung STL steht für Surface Tesselation Language, also eine Beschreibung der Oberfläche eines 3D-Gebildes anhand von Dreiecken. Diese Dateien enthalten sehr oft doppelte Flächen oder Löcher und andere Probleme, die ein Slicer nicht zu G-Code verarbeiten kann.

Bevor man an das Slicen eines STL-Modells geht, sollte man als Erstes eventuell vorhandene Probleme ausbügeln. Das FabLab München (siehe Link am Ende) bietet dazu einen Online-Service. Man kann eine STL-Datei hochladen und erhält – in der Regel innerhalb weniger Minuten – per Mail einen Link zurück, über den man die reparierte Datei herunterladen kann. Das ist der einfachste Weg, bei der der Anwender nicht selbst Hand anlegen muss.

Alternativ kann man vom selben Anbieter auch das Programm netfabb für Windows, Mac OS X oder Linux nutzen, das in der Basis-Version kostenlos ist. Das empfiehlt sich vor

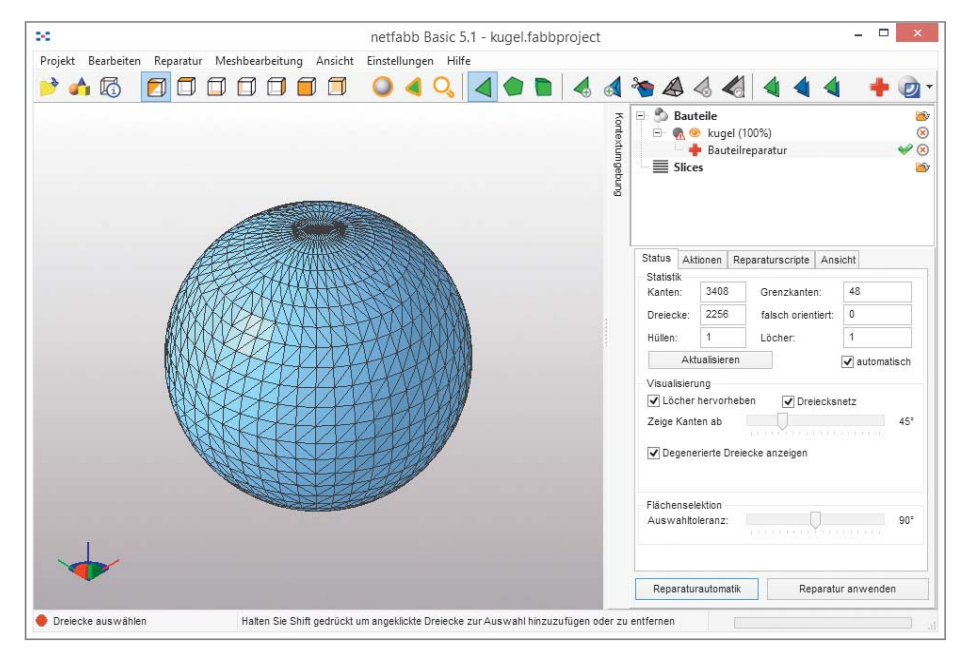

Die Reparaturautomatik von netfabb beseitigt die oft auftretenden Fehler **aus STL-Dateien wie Löcher oder doppelte Flächen.**

allem dann, wenn es sich bei dem STL-Modell um eine Konstruktion handelt, die ein Betriebsgeheimnis von einiger Wichtigkeit darstellt – allerdings scheidet dann die Verwendung der Basic-Version im gewerblichen Umfeld aus Lizenzgründen aus.

Das Programm bietet eine Reparatur- Automatik, die die verbreitetsten Fehler wie doppelte Linien und Flächen oder Löcher in der Oberfläche aus den STL-Dateien beseitigt. Hat man das erledigt, sollte das Modell nach Laden der Datei in RepetierHost in

der 3D-Ansicht durchgehend mit lila Flächen und gelben Dreieckslinien angezeigt werden. Zeigen sich indes grüne Flächen, ist das ein Zeichen dafür, dass einer der oben genannten Fehler vorliegt. Nach einer der beschriebenen Reparaturmaßnahmen ist das aber eigentlich ausgeschlossen.

#### **Aufgeschichtet**

Um das 3D-Modell so in Pfade und Schichten umzurechnen, dass am Ende im Drucker das

### **G-Code**

Ein 3D-Drucker druckt nicht wirklich in 3D, sondern fährt Pfade ab, ähnlich wie eine CNC-Fräse. Für diese gibt es bereits seit Jahrzehnten einen G-Code genannten Befehlsatz. Damit werden auch die meisten 3D-Drucker gesteuert. Die Firmware des Druckers rechnet den Code dann in Schrittmotor-Impulse um. Für den 3D-Druck gibt es spezifische Erweiterungen. Der G-Code liegt im ASCII- Format vor und ist aufgrund seiner geringen Komplexität im Grunde für Menschen lesbar. Der im G-Code eines 3D-Druckers am häufigsten anzutreffende Befehl dürfte etwa so aussehen G1 X30.54 Y74.35 F1200 Damit bewegt sich der Druckkopf von seiner aktuellen Position zu den angegebenen Koordinaten in der zum Schluss angegebenen Geschwindigkeit. Diese Angabe kann man auch weglassen, dann wird die Bewegung in der zuletzt angegebenen oder der Standardgeschwindigkeit des Druckers ausgeführt. Ebenso kann auch eine Koordinate weggelassen werden, die Bewegung erfolgt dann nur in Richtung der angegebenen Achse.

Sind alle für eine Schicht notwendigen Pfade abgefahren, erfolgt ein Schichtwechsel ebenfalls als G1-Kommando mit einer Z-Achsen-Koordinate. Zu den G-Kommandos kommen noch Firmware- spezifische Kommandos, die meist mit M beginnen und vor allem Lüfter, Druckbett- und Druckkopfheizung steuern, die es bei CNC-Fräsen ja nicht gibt.

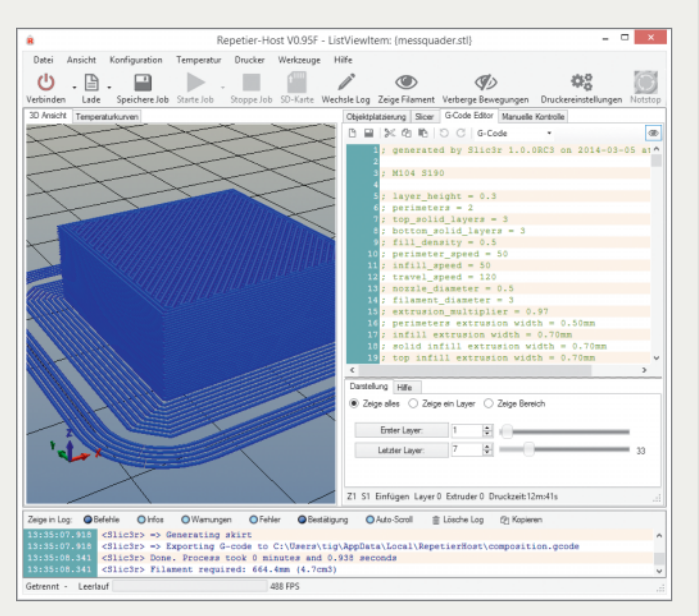

**Im G-Code-Editor von slic3r kann man die Druckbefehle nachlesen und bei Bedarf mit ein bisschen Know-how von Hand eingreifen.**

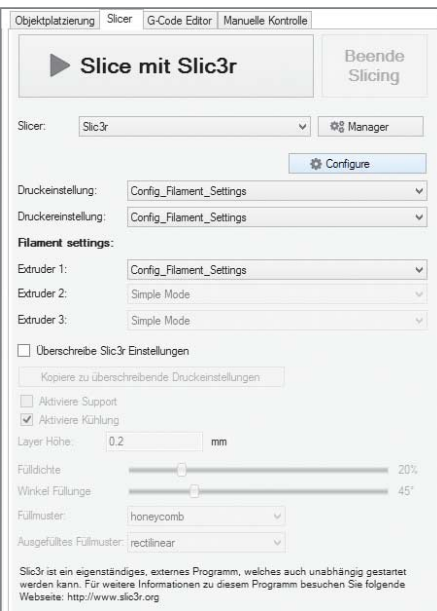

gewünschte Ergebnis entsteht, muss der Slicer über die geometrische Beschaffenheit des Objekts hinaus eine Menge weiterer Angaben berücksichtigen. Dazu gehören vor allem die technischen Parameter des Druckers wie der Durchmesser der Druckdüse, der genaue Durchmesser des verwendeten Filaments und die Temperatur, mit der es verarbeitet wird. Hinzu kommen weitere Angaben, auf welche Weise das Modell gedruckt werden soll, die im Folgenden näher beschrieben werden.

Die meisten Hersteller von 3D-Druckern oder Bausätzen liefern bereits Standard- Profile für gängige Filament-Sorten wie PLA oder ABS mit. PLA steht für Polyactid, das ist ein aus Milchsäure-Molekülen bestehender, biologisch abbaubarer Kunststoff. Er ist ab etwa 180 Grad für 3D-Drucker verarbeitbar, die typische Drucktemperatur liegt mit 190 Grad etwas höher. PLA haftet auf beheizten Druckbetten ab etwa 50 Grad bereits sehr gut und hat wenig Neigung, sich beim Abkühlen zu verziehen. Es ist allerdings nicht dauerhaft witterungsbeständig, sondern im Grunde kompostierbar, also auf natürlichem Wege abbaubar. Auch wird es bereits ab etwa 60 Grad weich, eignet sich also nicht zum Beispiel für Gefäße, in die Heißgetränke gefüllt werden sollen.

Wesentlich haltbarer ist der Kunststoff Acrylnitril-Butadien-Styrol (ABS), der ebenfalls für den 3D-Druck verwendet wird. Er erfordert deutlich höhere Temperaturen für den Druck (ab zirka 230 Grad) und das Druckbett (zirka 90 Grad). Das Material arbeitet stark und neigt deshalb dazu, sich beim Abkühlen zu verziehen (sogenanntes Warping). Für einen brauchbaren Druck kommt es deshalb hier sehr darauf an, dass das Werkstück nicht zu schnell und vor allem gleichmäßig abkühlt.

Wer mit dem 3D-Druck anfängt, sollte zunächst einmal ausschließlich PLA verwenden. Denn es ist aus den genannten Gründen deutlich leichter zu handhaben und man **Auf der Seite für die Slicer-Einstellungen müssen insgesamt drei Profile ausgewählt werden, die man mit slic3r erzeugt und bearbeitet hat.**

kommt damit viel schneller zu brauchbaren Ergebnissen.

Auch geht das Aufheizen bei PLA wegen der niedrigeren Temperaturen deutlich schneller, sodass die anfangs sicher notwendigen, häufigeren Anläufe die Geduld weniger strapazieren. Zu guter Letzt gibt es in der überwiegenden Zahl der Fälle gar keinen vernünftigen Grund, das obendrein auch noch teurere und styrolhaltige ABS zu verwenden.

In Repetierhiost müssen auf der Seite für die Slicer-Einstellungen Profile für den Drucker, die Druckeinstellungen und das Filament ausgewählt werden. Diese bearbeitet man über den Button "Configuration". Der startet die Konfigurationsoberfläche des jeweiligen Slicers, in unserem Falle also von slic3r. Sie weist entsprechend der drei festzulegenden Profile drei Reiter auf, die sich wiederum in einzelne Bereiche aufteilen.

Damit man nicht den Überblick verliert, ist es wichtig, die Profile aussagekräftig zu benennen. Ein häufiger Anwenderfehler ist es, ein anderes Profil zu bearbeiten, als in RepetierHost zum Slicen ausgewählt wurde. Wer mit slic3r ein neues Profil anlegt, darf nicht vergessen, das dann auch auszuwählen. Die slic3r-Oberfläche schließt man am besten ganz, bevor man ein Modell (erneut) sliced. Mitunter weist slic3r einen Fehler auf und übernimmt veränderte Werte beim Abspeichern nicht, sondern setzt sie zurück auf den

alten Wert. Das kann man meist abstellen, indem man einen anderen Wert verändert und wieder auf den gewünschten Wert setzt. Ansonsten hilft nur ein Neustart der slic3r-Oberfläche.

Zum Testen und grundlegenden Einstellen des Slicers empfiehlt sich ein Messquader mit geringen Maßen, den man mit einem 3D- Zeichenprogramm wie dem kostenlosen Sketchup Make schnell erstellt oder von unserer Webseite (siehe Link am Ende des Artikels) herunterladen kann. Die Grundfläche von je 2,5 Zentimetern Kantenlänge und einer Höhe von 1 bis 1,5 Zentimetern reicht völlig aus.

Auf der ersten Seite der Druckeinstellungen von slic3r (Layers and perimeters) legt man fest, mit welcher Schichtdicke gedruckt werden soll. Die Schichtdicke hat vor allem bei schrägen Flächen wegen des Treppeneffekts Einfluss. Für unseren Messquader genügt die gängige Schichtdicke von 0,3 Millimetern völlig. Die getrennt festgelegte Dicke der ersten Schicht sollte man in jedem Fall nicht dünner wählen, denn diese ist am sensibelsten. Und weniger Filament verstärkt das Startproblem der Haftung auf dem Drucktisch.

Weiter legt man auf der Layer-Seite fest, wie das Objekt, beispielsweise unser Quader, gedruckt werden soll, also aus wie vielen Schichten (Layer) die Ober- und Unterseite bestehen soll und wie viele Pfade der Drucker für die Seitenwände (Perimeter) abfahren soll. Je größer die Zahl, umso stärker werden die Außenwände und damit die Stabilität des Modells. Das Innere des Modells ist sogenannter Infill, dessen Parameter auf der nächsten Seite festgelegt werden. Man hat die Wahl, das Objekt komplett mit Material

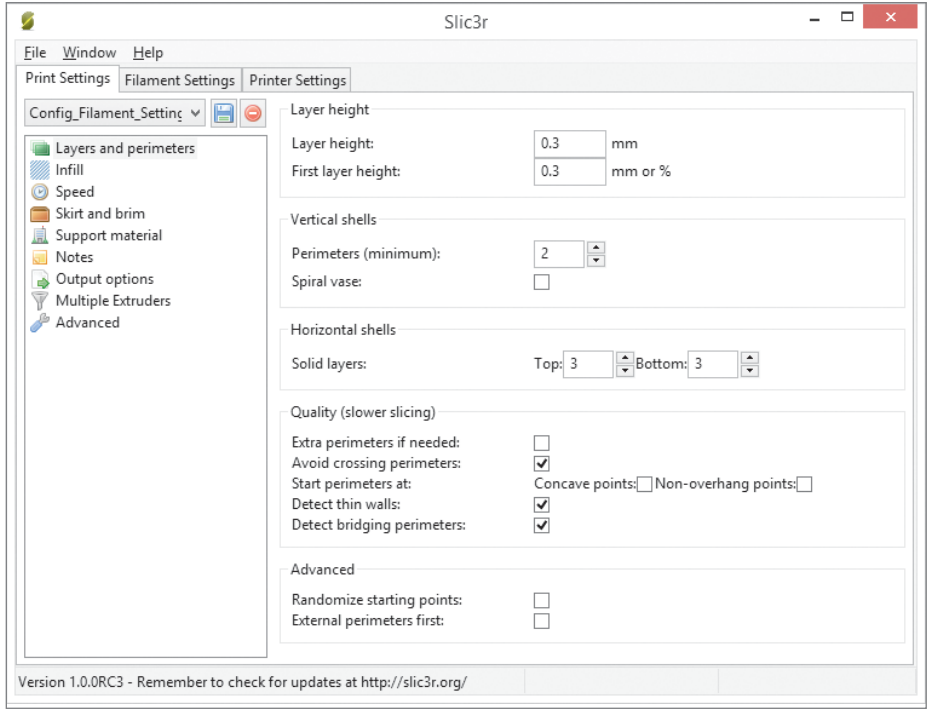

**Die Konfigura tionsoberfläche von slic3r teilt sich in die Abschnitte Druckeinstellungen, Drucker einstellungen und Filament, die ihrerseits nochmals unterteilt sind.**

auszufüllen, was eine lange Druckzeit und hohen Filamentverbrauch nach sich zieht und nur in speziellen Fällen sinnvoll sein dürfte, wenn das Werkstück zum Beispiel später nicht bearbeitet wird oder ein möglichst hohes Gewicht haben soll.

#### **Ausgefüllt**

Normalerweise wird das Innere eines Objekts mit einem Füllmuster versehen, um es stabil zu halten und den oberen Außenschichten Halt zu geben. Die Art des Musters und seine Dichte kann man nach Bedarf festlegen. Für die meisten Anwendungen besteht kein Anlass, an den Voreinstellungen etwas zu ändern. Das Bienenwabenmuster (Honeycomb) wird etwas langsamer gedruckt, ist aber stabiler, als das Rechteckmuster. Ist die Form des Modells eher rundlich, so empfiehlt sich das Füllmuster "Concentric" für die Außenwände, das aus konzentrischen Kreisen besteht, die der Drucker von innen nach außen zieht.

Wer Filament und Druckzeit sparen will, kann die Dichte des Infill reduzieren, was natürlich zulasten der Stabilität des Objekts geht. Die Einstellung "Infill only where needed" führt dazu, dass nicht das ganze Objekt ausgefüllt wird, sondern nur die Bereiche, in denen die Außenwände einen Überhang nach innen bilden, dessen Winkel größer ist, als der unter "Support Material" eingestellte. Bei einer Kugel würde also nur eine Säule in der Mitte entstehen, um die in der Mitte flachere Oberschicht abzustützen. Die Kugel wäre dann an den Seiten instabiler, als mit komplettem Infill.

Das Ergebnis des Slicers kann man in der Vorschau von RepetierHost (Reiter "G-Code") gut betrachten und analysieren. Indem man einzelne Schichtbereiche auswählt, kann man dabei auch ins Innere der Objekte sehen und den oben beschriebenen Unterschied der verschiedenen Infill-Varianten gut erkennen. Setzt man den Cursor in eine Zeile des G-Code, zeigt RepetierHost den zugehörigen Druckpfad in der Vorschau farbig an. Voreingestellt ist dafür Gelb, die Farben für die Darstellung der Vorschau kann man unter dem Menüpunkt "Konfiguration/3D Ansichtskonfiguration" individuell auswählen.

#### **Ausgehöhlt**

Man kann auch völlig hohle Objekte erzeugen, indem man die Dichte des Infill auf null setzt. Wenn man außerdem auf der Layer-Seite die Zahl der Deckelschichten (Top Layers) ebenfalls auf null setzt, kann man Gefäße drucken, beispielsweise aus einem vollen Quader eine kleine Schachtel. Die Stärke der Außenwände bestimmt man je nach gewünschter oder notwendiger Stabilität über die Zahl der unteren Schichten und der Anzahl der Pfade für die Umrandung (Perimeter). Einfache Gefäße oder Hohlkörper erzeugt man am besten aus vollen Objekten wie einem Zylinder oder Quader, die man anschließend beim Slicen nicht ausfüllen lässt. Auf diese Weise vermeidet man lästige,

**In der G-Code-Vorschau von Repertier-Host kann man schichtweise ins Innere des Modells blicken und über prüfen, wie sich bestimmte Einstellungen auf die erstellten Druckpfade auswirken.**

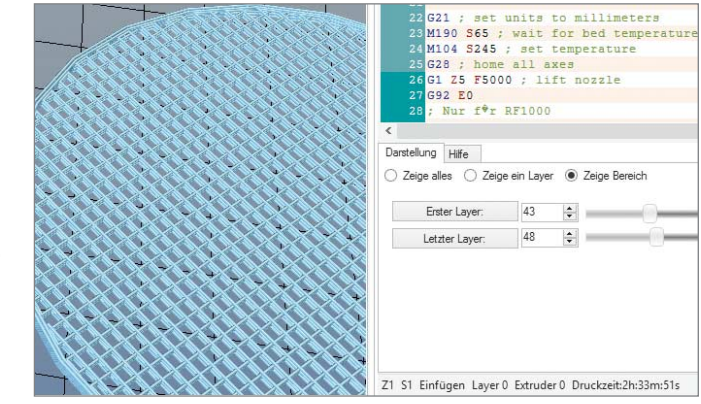

schnelle Zickzackbewegungen, wie sie bei schmalen, ausgefüllten Flächen von Außenwänden gern entstehen.

Genügt eine Druckbahn als Außenwandstärke, dann kann man die in neueren slic3r-Versionen vorhandene Funktion "Spiral vase" benutzen. Der Druck der Außenwand wird dann nicht Schicht für Schicht mit Unterbrechungen für den Wechsel vollzogen, sondern erfolgt mit einer gleichmäßigen Spiralbewegung. Das führt zu sehr gleichmäßigen, ansehnlichen Außenwänden in relativ kurzer Druckzeit. Will man tatsächlich eine gefäßartige Form wie bei einer Vase erzeugen, muss man natürlich auch mindestens eine untere Schicht erzeugen lassen. Wasser einfüllen sollte man in so erzeugte Vasen allerdings nicht, denn sie werden mit nur einer Druckbahn zur Umrandung nicht wasserdicht.

Wenn man an den Außenwänden eines solchen Hohlkörpers zusätzliche Elemente benötigt, etwa Löcher, Vertiefungen und Aussparungen oder – anders herum – Nasen, Zapfen und Abstandhalter, funktioniert die Methode mit dem hohl gedruckten Körper aber nicht mehr.

#### **Gemächlich zum Ziel**

Auf der dritten Seite der Druckeinstellungen legt man die Geschwindigkeit für verschiedene Druckabschnitte fest. Die Vorgaben der Hersteller sind meist recht optimistisch; und oft hilft schon eine beherzte Reduzierung, um bessere Resultate zu erzielen. Das trifft ganz besonders für die erste Schicht zu, deren Druckgeschwindigkeit man getrost auf 30 Prozent reduzieren darf, um auf Nummer sicher zu gehen und Probleme mit der Haftung auf dem Druckbett zu vermeiden. Da es sich ja nur um eine Schicht handelt, hält sich der damit verbundene Zuwachs an Druckzeit ohnehin in engen Grenzen.

Unter "Advanced" kann man einzeln festlegen, wie dick der Drucker auftragen soll, wenn Außenwände (Perimeter) oder Infill gedruckt werden. Der Slicer berechnet aus diesen Parametern den notwendigen Filamentvorschub und natürlich auch, wie er letztlich die Pfade legen muss, um das Modell zu drucken. Da es keine Kontrolle über die tatsächliche Breite des resultierenden Filamentfadens gibt, der aus der Düse des Druckers kommt, ist hier Feinjustage durch den Anwender angesagt.

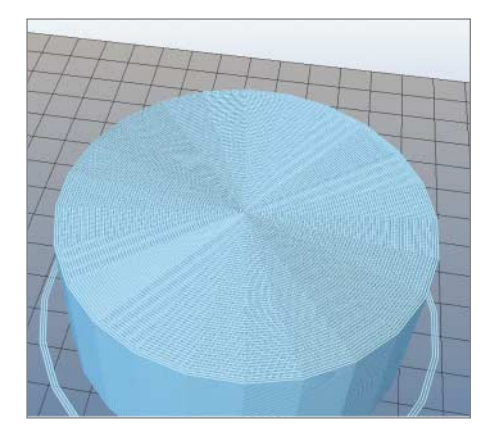

In der Einstellung "Concentric" füllt der **Drucker die Boden- und Deckelflächen mit konzentrischen Kreisen und vermeidet so lästige Zickzack-Bewegungen.**

Dazu trägt man erst einmal in alle Felder eine Null ein, sodass die Berechnung dem Standard folgt. Dieser ergibt sich aus dem unter "Printer Settings/Extruder" eingestellten Durchmesser der Druckdüse – also dem theoretischen Durchmesser des Filamentaustritts - und einem unter "Filament Settings" einzustellenden Korrekturwert (Multiplier).

#### **Nachgemessen**

Damit der Filamentvortrieb exakt berechnet werden kann, muss der Slicer den genauen Durchmesser des Kunstoffdrahtes kennen. Der ist selten exakt so wie sein Nennwert (also 1,75 oder 3 Millimeter). Ein elektronischer Messschieber, den es für unter 20 Euro zu kaufen gibt, ist deshalb unerlässlich. Damit misst man das Filament an mehreren Stellen nach und trägt den Durchschnittswert ins zugehörige Feld ein. Den Multiplier setzt man erst einmal auf 1.

Um nachzumessen, wie dick das Filament tatsächlich ist, genügt es, wenn man unseren Quader wie oben beschrieben ohne jedes Infill ausdruckt und die Zahl der Außenumrandungen, also der Perimeter, auf 1 setzt. So druckt der Drucker nur ein Viereck von einem Zentimeter Höhe, was nur wenige Minuten dauert. Dieses Viereck sollte nun eine Wandstärke haben, die exakt der eingestellten entspricht, die am Anfang des G-Codes in den

Kommentaren beispielsweise mit "; perimeters extrusion width  $= 0.50$ mm" angegeben ist. Tatsächlich wird es aber eine mehr oder weniger große Abweichung geben. Deshalb misst man die Seitenwände des Quaders möglichst genau mit dem Messschieber aus und bildet wieder einen Durchschnitt. Nimmt man einmal als Beispiel einen Wert von 0,473 Millimetern an, so ergibt sich aus Sollwert geteilt durch Istwert ein Extrusion-Multiplier 1,06. Diesen Wert trägt man nun bei den Filamenteinstellungen ein und druckt den Quader mit ansonsten unveränderten Einstellungen erneut. Nun müsste das Maß ziemlich genau stimmen und der Drucker ist dann kalibriert. Der Wert für den Multiplier sollte sich allerdings im Rahmen zwischen 0,9 und 1,1 bewegen, sonst stimmt etwas anderes nicht, beispielsweise der Filamentdurchmesser oder die Düsenstärke. Mit einer exakten Einstellung für den Filamentvortrieb wie oben beschrieben ist jedenfalls der Grundstein für gute Druckergebnisse gelegt.

#### **Vorausgeschaut**

Es empfiehlt sich auch, wo immer es möglich ist, bei der Konstruktion bereits die Gegebenheiten des Druckers zu berücksichtigen. Wer beispielsweise ein Gehäuse konstruiert, tut gut daran, die Stärke von horizontalen Wände nach Vielfachen der möglichen Schichtdicke festzulegen und die vertikalen Seitenwände nach der Breite der Druckbahnen auszurichten. Beim Slicen muss man später entsprechend einstellen, aus wie vielen Schichten die Unterseite des Objekts gedruckt wird und wie viele Perimeter die Wände haben sollen. Passen die Stärken der vertikalen Wände nicht, versucht der Slicer, dies mit Füllmustern auszugleichen. Bei einer Wandstärke von 1,4 Millimetern und einer Druckbreite von 0,5 Millimetern wird der Slicer zwei Druckbahnen vorsehen und den Raum dazwischen mit dem eingestellten Füllmuster ausfüllen. Das führt bei langen, schmalen Flächen zu erheblicher Verzögerung und unangenehmen Frequenzen durch die schnellen Richtungswechsel der Druckbewegungen. Abhilfe schafft entweder eine Konstruktion mit im Beispiel 1,5 Millimetern Wandstärke oder die Angabe einer Perimeterdicke von 0,465 Millimetern in den Advanced-Einstellungen.

Ob der Slicer tatsächlich saubere Linien für dünne Wände nebeneinandergelegt hat, kann man gut in der 3D-Ansicht von RepetierHost kontrollieren. Nach dem Slicen wechselt ReptierHost automatisch in die richtige Ansicht, die sich sonst über den Reiter G-Code erreichen lässt. Man kann dort die erzeugten Druckpfade Schicht für Schicht genau betrachten und sollte dies auch unbedingt tun. Denn es treten immer wieder unerwünschte Ergebnisse auf, die beim Druck hinderlich sind und die man vorher beheben kann. So entstanden etwa bei einer tropfenförmigen Dose für Gitarrenplektren in den Seitenwänden Unregelmäßigkeiten, obwohl eine Wandstärke von 1 Millimeter konstruiert war und die Perimeterstärke 0,5 Millimeter betrug. An einigen Stellen kam der Slicer jedoch zu dem Ergebnis, dass zwei Perimeter nicht nebeneinander passen, und erzeugte an diesen Stellen statt einer geraden Außenbahn ein feines Zickzackmuster wie beim Infill. Das verzögerte den Druck erheblich und führte zudem zu unregelmäßigen Außenflächen. Abhilfe schaffte das Herabsetzen der Perimeterbreite wie beschrieben auf 4,9 Millimeter.

#### **Angeheizt**

Die richtigen Einstellungen für Temperaturen und Kühlung zu finden ist ebenfalls wichtig und erfordert etwas Probiererei. Der Versuchung, die Heizleistung des Extruders auszureizen, sollte man möglichst widerstehen. Ziel sollte es vielmehr sein, die niedrigstmögliche Temperatur zu finden, mit der sich das Material noch gut verarbeiten lässt. Das ist meist das Optimum, denn höhere Temperaturen führen nicht automatisch zu besseren Druckergebnissen. Das Filament mag zwar etwas besser fließen, muss aber auch länger abkühlen und dabei eine höhere Temperaturdifferenz bewältigen, was zu mehr Spannungen im Material führt und dessen Verziehen zur Folge haben kann.

Wenn man vom Hersteller Angaben für die Verarbeitungstemperatur erhält, sollte man mit dem niedrigsten Wert beginnen. Neues Filament testet man am besten mit dem schon zum Messen verwendeten Quader, das man wie oben beschrieben als Hohlkörper mit einer Bodenfläche ausdruckt. Das dauert wenige Minuten und man erkennt schnell, ob die Temperatur ausreicht.

Je nach Leistung des Druckers ist das notwendige Aufheizen ein recht nerviger Zeitfaktor, sodass auch aus diesem Grund niedrigere Temperaturen vorteilhaft sind. Drucker, die mit einem Display und Bedienfeld ausgestat-

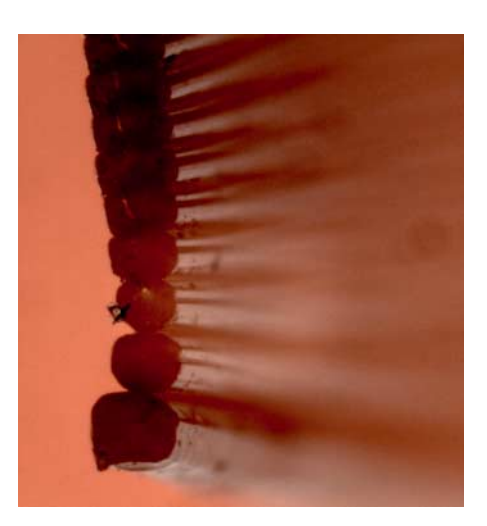

**Unter dem Mikroskop (zirka 22-fache Vergrößerung) sieht man die einzelnen Schichten eines 3D-Druckes deutlich. Die erste Schicht ist etwas dicker. Wenn man den Drucker ordentlich kalibriert hat, stimmt die Breite der Filamentfäden mit den Vorgaben überein.**

tet sind, bieten meist auch eine Funktion zum Vorheizen. Die kann man bereits aktivieren, während man noch den Druck vorbereitet.

Besonders in recht kühler Umgebung wie in einem Hobbykeller ist es jedoch ungeschickt, dass der Drucker zuerst minutenlang das Druckbett heizt und nicht gleichzeitig auch die Druckdüse erwärmt, sodass sogar eine zunächst vorgeheizte Düse wieder deutlich abgekühlt ist, bevor das Heizbett die richtige Temperatur erreicht. Dem könnte man abhelfen, indem man nach dem Slicen im G-Code-Editor von RepetierHost am Beginn des G-Codes vor dem Befehl M190 S[Heizbett-Temperatur] den Befehl M104 S[Extruder-Temperatur] einträgt. Er bewirkt ein Heizen auf die Temperatur, ohne zu warten, bis sie erreicht ist. Leider lässt sich das nicht automatisieren, da der Slicer derartige Befehle fürs Heizen auch im Custom-G-Code bei den Druckereinstellungen erkennt und nach seinem Gusto umplatziert. Man kann es sich aber vereinfachen, indem man den Befehl unter Notizen bei den Druckereinstellungen einträgt. Der Slicer setzt ihn dann an den Anfang der Kommentare und man muss dort nur noch das führende Semikolon von Hand entfernen. Das Ganze funktioniert aber nur, wenn man vom PC druckt, da der Start- und Endcode für den Druck von SD-Karte beim Speichern automatisch erzeugt wird. Dort müsste man dann per Text-Editor Hand anlegen. Bei häufig wiederholten Druckjobs kann sich sogar das lohnen.

#### **Cool geblieben**

Wichtig für ein gutes Druckergebnis ist allerdings auch, dass die letzte Schicht bereits hinreichend abgekühlt ist, bevor eine neue darauf gedruckt wird. Wie viel Zeit dafür zur Verfügung steht, hängt von der für eine Schicht benötigten Druckzeit, mithin von der Beschaffenheit des Objektes ab. Ist sie zu kurz, kann das Filament nicht genügend abkühlen, bis die nächste Schicht darauf kommt. Man kann deshalb im Slicer unter Filament/Cooling die Mindestdruckzeit für eine Schicht einstellen. Damit wird die Druckgeschwindigkeit dynamisch bis zu einem ebenfalls angegebenen Minimum für jede Schicht so reduziert, dass diese Mindestzeit nicht unterschritten wird.

In dem Abschnitt Cooling unter den Filamenteinstellungen kann man die genannten Parameter angeben und auch einen eventuell vorhandenen Lüfter steuern. Bei dessen Einsatz ist allerdings eher Zurückhaltung geboten. Oft führt die quasi gewaltsame Kühlung dazu, dass sich Objekte verziehen oder gar vom Druckbett lösen. Das gilt besonders dann, wenn die Umgebungstemperatur niedrig ist. Ein weiterer Nachteil der Lüfter ist, dass sie das Objekt stets von einer Seite anblasen und dadurch vor allem bei größeren Objekten die Spannungen im Material verstärken. Bei diesen sollte die Druckzeit pro Schicht im Normallfall von allein ausreichen, um vor dem Druck der nächsten Schicht ausreichend abzukühlen.

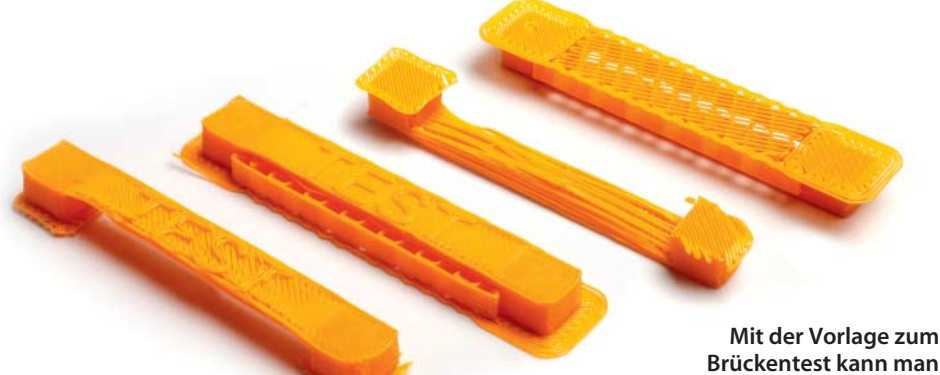

**Brückentest kann man ausprobieren, wie gut der eigene Drucker frei schwebende Verbindungen herstellen kann und welche Stütz strukturen erforderlich sind.**

Bei kleinen Objekten ist es dagegen oft eine clevere Abhilfe, gleich mehrere Kopien auf einmal zu drucken. Die Zeit für eine Schicht vervielfacht sich dann zwangsläufig, ohne dass die Druckgeschwindigkeit reduziert werden müsste. Wenn ohnehin mehrere Kopien benötigt werden, ist das die cleverste Methode, Zeit zu sparen und gleichzeitig das Druckergebnis zu verbessern. Die Funktion "Spiral Vase" funktioniert mit mehreren Objekten nicht und wird ignoriert.

Auf der Seite Objektplatzierung gibt es die notwendigen Werkzeuge, um eines oder mehrere STL-Objekte auf der Druckfläche zu platzieren. Unter anderem lassen sich die Objekte automatisch in die richtige Position bringen. Man kann sie bei Bedarf auch drehen und skalieren und hernach über die Funktion "Fallen lassen" wieder auf die richtige Höhe auf dem Druckbett bringen. Wenn man verschiedene Objekte gleichzeitig druckt, wirkt sich das natürlich nur so lange günstig für das Abkühlen aus, wie niedrigere Objekte noch mitgedruckt werden. Ist das höhere Objekt recht klein, kann man den Lüfter ab der Schicht aktivieren, die als Erste allein gedruckt wird. Als Faustregel gilt jedoch, dass man einen vorhandenen Lüfter möglichst gar nicht oder jedenfalls sehr zurückhalten einsetzen sollte.

#### **Unterstützt**

Eine Herausforderung für jeden 3D-Drucker sind Überhänge und frei schwebende Druckbereiche – sogenannte Brücken –, wie sie zum Beispiel bei Aussparungen in Gehäusen entstehen. Ein guter Drucker schafft es durchaus, eine gewisse Distanz zwischen zwei Punkten frei schwebend zu überwinden. Der frei schwebende Druck wird beschleunigt und eventuell durch gezielten Lüftereinsatz schnell gekühlt, damit der Filamentfaden schnell fest wird und sich nicht nach unten durchbiegt. Noch kritischer als solche Brücken zwischen zwei Punkten sind jedoch größere Überhänge am Modell. Bis zu einem Winkel von etwa 45 Grad kann der Drucker sie noch erzeugen, ohne auf Stützen angewiesen zu sein. Werden die Überhänge flacher, geht es nicht mehr ohne.

Mit dem slic3r lassen sich automatisch Stützstrukturen generieren. Die Einstellungen dafür finden sich bei den Druckeinstellungen unter "Support material". Dort aktiviert man, ob Stützmaterial gedruckt wird und ab welchem Winkel Überhänge damit unterfüttert werden. Mit einem zweiten Extruder kann man für die Stützen anderes Material verwenden, etwa auswaschbares PVA (Polyvinylalkohol). Aber die wenigsten Drucker verfügen über einen zweiten Extruder. Zudem ist dieses Material mit Preisen von an die 100 Euro pro Kilogramm absurd teuer.

Bleibt also meist nur, die notwendigen Stützen mit demselben Filament wie das Model selbst zu drucken und sie anschließend von Hand zu entfernen. Damit das gut gelingt, sollten sie möglichst dünn sein und sparsam verwendet werden. Das Waben-Füllmuster "Honeycomb" lässt sich sehr schlecht entfernen, die bei den Support-Einstellungen außerdem angebotene Rechteck-Variante ist die bessere Alternative.

#### **Brückenbauer**

Wie dicht die Stützstrukturen sein müssen, hängt stark vom Drucker und seinen Fähigkeiten ab, freischwebende Brücken zu ziehen. Je größer der Abstand ist, den der Drucker überwinden kann, umso weniger Stützmaterial benötigt man. Am besten probiert man das nicht erst am benötigten Objekt, zumal wenn es ein größeres ist, sondern mit einem kleinen Testobjekt, das es im Internet zum Download gibt (siehe c't-Link am Ende dieses Artikels).

Mitunter ist es auch besser, die Stützstrukturen nicht vom Slicer konstruieren zu lassen, sondern sie selbst bei der Konstruktion des Models gezielt mit einzuzeichnen. Denn die Automatik des slic3r ist begrenzt schlau und lässt sich nur in wenigen Parametern beeinflussen. So kann man etwa der langen Testbrücke im Beispiel ein paar zusätzliche Pfeiler verpassen, die sich hinterher leichter entfernen lassen als komplette Stützstrukturen.

#### **Skirt, Brim und Raft**

Nicht nur für Überhänge gibt es Unterstützung vom Slicer. Unter der Bezeichnung "Brim" kann man festlegen, dass der Drucker um die unteren Schichten des Models herum ein wenig mehr drucken soll, um den Halt am Druckbett zu verbessern. Das ist vor allem dann zu empfehlen, wenn das Objekt recht hoch werden soll, seine Standfläche im Verhältnis aber recht klein ist. Auf der Seite "Skirt

and brim" kann man einstellen, wie viele Millimeter um das Objekt herum die Zusatzfläche gedruckt wird und wie viele Schichten hoch. In der Regel reicht eine Schicht völlig aus.

Mit Skirt ist eine Druckbahn gemeint, die der Drucker vor dem eigentlichen Druck in einem einzustellenden Abstand um das Objekt herum zeichnet. Diese Anfangsphase ist notwendig, um den Filamentfluss in Gang zu bringen, und eignet sich bestens, um eventuell noch einzugreifen, falls der Abstand zum Druckbett noch nicht optimal ist. Viele Drucker bieten die Möglichkeit, noch während des Drucks vorsichtig nachzujustieren, sei es durch händisches Drehen an der Z-Achsen-Spindel wie etwa beim Velleman K8200 [2] oder mittels Tasten wie beim Renkforce 1000 von Conrad [3]. Zwei Runden sind das Minimum, das sich für den Start jedes Druckjobs empfiehlt.

Nur für unbeheizte Druckbetten empfiehlt sich die Funktion "Raft", die man in slic3r erst ab Version 0.95 unter "Support material" findet. Sie legt ein Gittermuster unter den Druck, um den Halt zu verbessern. Es ist anschließend aber schwer zu entfernen und sollte bei beheizten Druckbetten verzichtbar sein.

#### **Zu guter Letzt**

Entgegen landläufiger Behauptungen sitzt das 3D-Druckproblem nicht zwingend vor Tatstatur und Gerät. Manchmal lässt sich ein bestimmtes Filament einfach nicht so gut verarbeiten wie das andere. Dessen Eigenschaften hängen von Beimengungen wie Weichmachern und Farbstoffen ab, die mitunter Fertigungsschwankungen und Einflüssen durch Lagerung und Transportbedingungen unterliegen. Man sollte deshalb immer eine Alternative zur Verfügung haben und das Filament wechseln, bevor man völlig frustriert ist. Die Hersteller können nicht sicherstellen, dass ihre Filamente stets von gleicher Qualität sind. Es nimmt unter anderem auch Wasser aus der Luftfeuchtigkeit auf, das dann für ungleichmäßigen Fluss verantwortlich ist. Man sollte Filamente deshalb stets recht trocken, möglichst luftdicht verpackt und nicht übermäßig lange lagern.

Der 3D-Druck ist zudem nichts für Ungeduldige. Gut Ding will Weile haben. Bevor man sich an größere Objekte wagt, die eine lange Druckzeit beanspruchen, sind die Erfahrungen aus vielen kleineren Experimenten und mit den hier beschriebenen Einstellungen hilfreich. (tig)

#### **Literatur**

- [1] Jan Schüßler, Gesellenstückchen, CAD- Vorlagen für 3D-Drucker selbst konstruieren, c't 24/13, S. 148
- [2] Peter König, Thorsten Thiele, Alles zum Anfassen, 3D-Drucker-Bausatz Velleman K8200, c't 19/13, S. 66
- [3] Tim Gerber, Stahlgerüstet, 3D-Drucker Renkforce 1000, c't 5/14, S. 56

*www.ct.de/1408156* compared to the compared of the compared to the compared to the compared to the compared to the compared to the compared to the compared to the compared to the compared to the compared to the compared t

Dieses Dokument ist lizenziert für HS Augsburg, uw00411t.<br>Die Franke Gokumens in für computertecht. Alload vom 11.04.2020 21:40 v